**User Manual**

# Tektronix

**OTS9010 Optical Test System 071-0823-02**

This document supports device type BT100.

Copyright © Tektronix, Inc. 2000 - 2001. All rights reserved. Licensed software products are owned by Tektronix or its suppliers and are protected by United States copyright laws and international treaty provisions.

Tektronix products are covered by U.S. and foreign patents, issued and pending. Information in this publication supersedes that in all previously published material. Specifications and price change privileges reserved.

Tektronix, Inc., 14200 SW Karl Braun Drive, Beaverton, OR 97077

TEKTRONIX and TEK are registered trademarks of Tektronix, Inc.

Microsoft<sup>®</sup> Windows® 2000: Copyright © Microsoft Corporation

Adobe<sup>®</sup> Acrobat<sup>®</sup> Reader Version 4.0: Copyright © Adobe Systems Incorporated 1987 - 1999

#### **HARDWARE WARRANTY**

Tektronix warrants that the products that it manufactures and sells will be free from defects in materials and workmanship for a period of one (1) year from the date of shipment. If a product proves defective during this warranty period, Tektronix, at its option, either will repair the defective product without charge for parts and labor, or will provide a replacement in exchange for the defective product.

In order to obtain service under this warranty, Customer must notify Tektronix of the defect before the expiration of the warranty period and make suitable arrangements for the performance of service. Customer shall be responsible for packaging and shipping the defective product to the service center designated by Tektronix, with shipping charges prepaid. Tektronix shall pay for the return of the product to Customer if the shipment is to a location within the country in which the Tektronix service center is located. Customer shall be responsible for paying all shipping charges, duties, taxes, and any other charges for products returned to any other locations.

This warranty shall not apply to any defect, failure or damage caused by improper use or improper or inadequate maintenance and care. Tektronix shall not be obligated to furnish service under this warranty a) to repair damage resulting from attempts by personnel other than Tektronix representatives to install, repair or service the product; b) to repair damage resulting from improper use or connection to incompatible equipment; c) to repair any damage or malfunction caused by the use of non-Tektronix supplies; or d) to service a product that has been modified or integrated with other products when the effect of such modification or integration increases the time or difficulty of servicing the product.

**THIS WARRANTY IS GIVEN BY TEKTRONIX IN LIEU OF ANY OTHER WARRANTIES, EXPRESS OR IMPLIED. TEKTRONIX AND ITS VENDORS DISCLAIM ANY IMPLIED WARRANTIES OF MERCHANTABILITY OR FITNESS FOR A PARTICULAR PURPOSE. TEKTRONIX' RESPONSIBILITY TO REPAIR OR REPLACE DEFECTIVE PRODUCTS IS THE SOLE AND EXCLUSIVE REMEDY PROVIDED TO THE CUSTOMER FOR BREACH OF THIS WARRANTY. TEKTRONIX AND ITS VENDORS WILL NOT BE LIABLE FOR ANY INDIRECT, SPECIAL, INCIDENTAL, OR CONSEQUENTIAL DAMAGES IRRESPECTIVE OF WHETHER TEKTRONIX OR THE VENDOR HAS ADVANCE NOTICE OF THE POSSIBILITY OF SUCH DAMAGES.**

# **Contents**

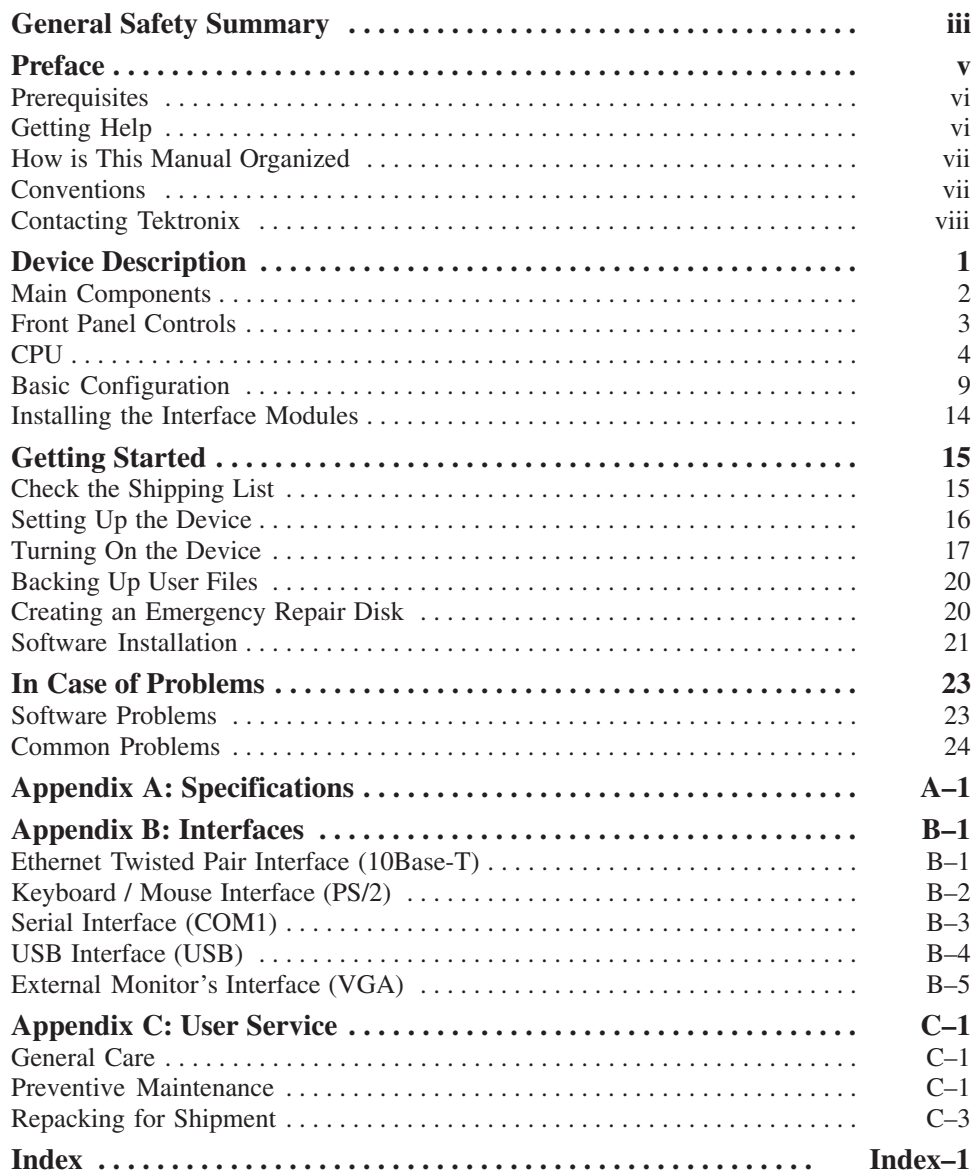

Contents

# **General Safety Summary**

Review the following safety precautions to avoid injury and prevent damage to this product or any products connected to it. To avoid potential hazards, use this product only as specified.

*Only qualified personnel should perform service procedures.*

**Use Proper Power Cord.** Use only the power cord specified for this product and certified for the country of use. **To Avoid Fire or Personal Injury**

> **Ground the Product.** This product is grounded through the grounding conductor of the power cord. To avoid electric shock, the grounding conductor must be connected to earth ground. Before making connections to the input or output terminals of the product, ensure that the product is properly grounded.

**Observe All Terminal Ratings.** To avoid fire or shock hazard, observe all ratings and marking on the product. Consult the product manual for further ratings information before making connections to the product.

The common terminal is at ground potential. Do not connect the common terminal to elevated voltages.

**Do Not Operate With Open Slots.** Use blank panels to fill all unused slots.

**Use Proper Fuse.** Use only the fuse type and rating specified for this product.

**Do Not Operate With Suspected Failures.** If you suspect there is damage to this product, have it inspected by qualified service personnel.

**Do Not Operate in Wet/Damp Conditions.**

**Do Not Operate in an Explosive Atmosphere.**

**Keep Product Surfaces Clean and Dry.**

**Provide Proper Ventilation.** Refer to the manual's installation instructions for details on installing the product so it has proper ventilation.

#### **Symbols and Terms**

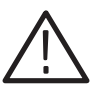

*WARNING. Warning statements identify conditions or practices that could result in injury or loss of life.*

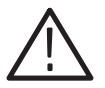

*CAUTION. Caution statements identify conditions or practices that could result in damage to this product or other property.*

**Terms on the Product.** These terms may appear on the product:

**Terms in this Manual.** These terms may appear in this manual:

DANGER indicates an injury hazard immediately accessible as you read the marking.

WARNING indicates an injury hazard not immediately accessible as you read the marking.

CAUTION indicates a hazard to property including the product.

**Symbols on the Product.** The following symbols may appear on the product:

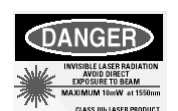

CAUTION Laser Radiation

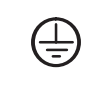

Protective Ground (Earth) Terminal

CAUTION Refer to Manual

# **Preface**

The benchtop mainframe is a CompactPCI compliant platform for operating a great variety of high performance measurement applications.

**High measurement capacity.** The benchtop mainframe provides high interface and measurement capacity. Eight application slots on two cPCI bus segments are available for measurement boards. Modules with high power consumption are also supported by the powerful power supply and cooling system.

**High performance "integrated PC".** The two central slots are equipped with a powerful Pentium processor and the companion I/O board. Furthermore, the CPU is equipped with a GPIB module.

**Full support of OTS9xxx modules.** The benchtop mainframe provides a fast THRU-bus connection between slot 2 and 3 and an Up/Down local bus between adjacent slots.

**Fully-functional operator interface on the front panel.** A complete operator interface is provided on the benchtop front panel, to support applications based on Windows 2000: SVGA color display, mini QWERTY keyboard and trackball. Front access is provided for CD ROM and floppy drives. A parallel printer connector is available on the rear panel; optionally, an external monitor and keyboard/mouse can also be connected. Additionally Ethernet, USB and serial interfaces are available.

**Rackmount option.** The benchtop can be operated either on a desk or in a rack. With the optional installation kit, it can be mounted and operated in a standard industrial rack.

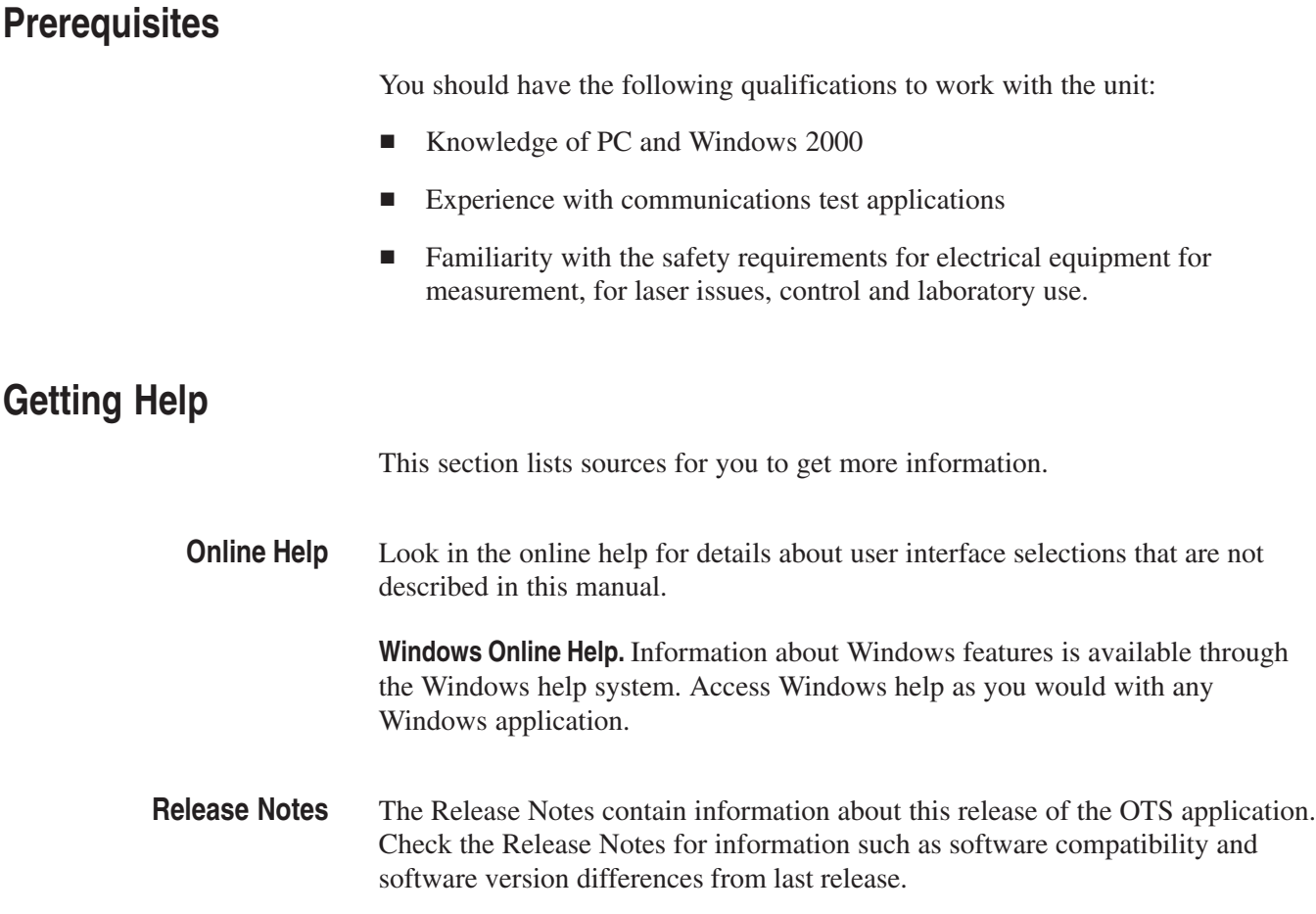

## **How is This Manual Organized**

The first part of this manual contains information on your benchtop mainframe. It is devided into the following sections:

- The *General Safety Summary* is the most important part of the manual. You should read it before you start working with the equipment and you should always follow the safety instructions.
- **P** *Preface* provides an overview on the product and on this manual.
- *Device Description* provides an overview on mainframe chassis, CPU and basic configuration.
- *Getting started* tells you how to make the device ready for start-up, for example how to set up and turn on the device, how to back up user files and creating an emergency startup disk.
- *In case of problems* provides information that addresses problems you may encounter while installing your device.
- In the *Appendices* you will find technical data, PC card and User Service information.

## **Conventions**

This manual uses the following conventions:

- - The names of front panel connectors and LEDs appear in the manual in the same format as found on the front panel label.
- In reference to the instrument, the following conventions apply:
	- When referring to the mainframe, the name benchtop (BT) is used.
	- - When referring to a module, the nomenclature for the individual module is used.

# **Contacting Tektronix**

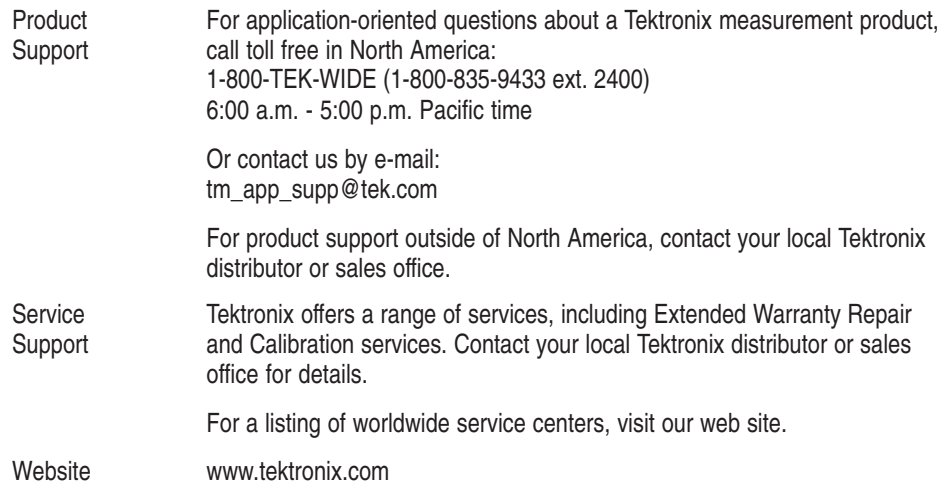

# **Device Description**

Each benchtop mainframe consists of a chassis which is equipped with a powerful CPU and a hard disk of  $\geq 3.2$  GB. It is delivered with a transport case for all necessary accessories.

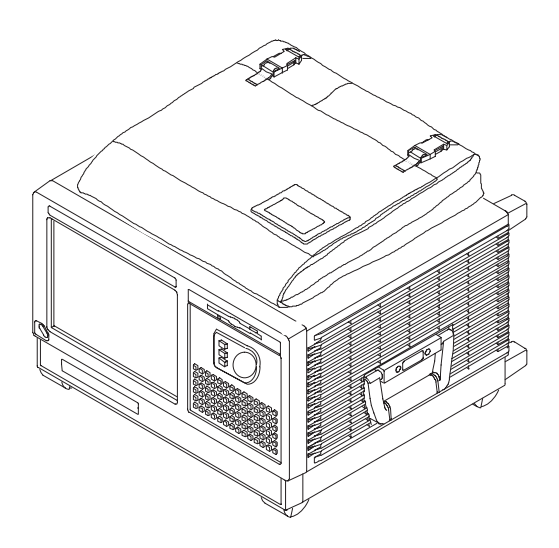

**Figure 1–1: Benchtop mainframe**

The benchtop mainframe is designed to operate on a bench or in a rackmount environment. For the operation in a rackmount environment, a rackmount kit is optionally available. The installation of this rackmount kit is described in Appendix C.

## **Main Components**

Each benchtop mainframe also features a TFT LC display, a Mini-QWERTY keypad, an integrated trackball, a CD ROM and floppy disk drive.

With the benchtop mainframe 8 free slots are available for application boards.

![](_page_13_Figure_4.jpeg)

**Figure 1–2: Front and rear view of the benchtop mainframe**

For more information about availability, contact your Tektronix representative and view the Tektronix website at: www.tektronix.com.

# **Front Panel Controls**

For the benchtop you can use the front panel keys as an alternative to an external keyboard. Most keys and key combinations are available using the front panel. See Figure 1–3.

![](_page_14_Figure_3.jpeg)

#### **Figure 1–3: Benchtop front panel**

For key combinations, it is not necessary to hold down more than one key at a time. For example, you can press the SHIFT key on the hexadecimal keypad, and then press a keypad key to accomplish a Shift+key combination. The same is true for other key combinations, such as CTRL and ALT keys.

# **CPU**

The CPU consists of a powerful Pentium III processor and a companion I/O board. Up to two optional PMC plug-in modules can be installed to provide additional I/O (for instance, the GPIB interface).

By default, the OTS9010 CPU consists of a base board, an I/O board and a GPIB module.

The base board is a CompactPCI board with Intel Mobile Pentium III CPU. **Base Board**

> On its front panel this board provides connectors for two 10/100 BaseT interfaces (Ethernet 1 and Ethernet 2), for keyboard and mouse (PS/2), for one serial interface COM1 and one USB interface. Additional front-panel features are a RESET key and several LEDs.

The following figure shows interfaces, keys and LEDs of the base board front panel.

![](_page_15_Figure_7.jpeg)

**Figure 1–4: Front panel of the base board**

| Name             | <b>Description</b>                                                                                                    |
|------------------|----------------------------------------------------------------------------------------------------|
| <b>RESET Key</b> | Mechanical reset key: When enabled and toggled, it instantaneous-<br>ly affects the board by generating a reset. The reset generates a<br>PCI reset and is programable to be globally or local to the base<br>bord via the PCI Bus Control Register. A reset of all on-board I/O<br>devices and the CPU is performed when the reset key is pushed to<br>the active position. RESET is held active until the key is back in<br>the inactive position, however at least 200 ms are guaranteed by a<br>local timer. Power fail (below approximately 4.7 V) and powerup -<br>both lasting at minimum 200 ms to 300 ms - also force a reset to<br>start the CPU. For information on disabling the key, see "SW1C". |
| LED 1, 2, 3      | User LEDs: Software programable by the LED Control Register.<br>Possible LED status: green, red, or off.                                                                                                    |
| LED HD           | "Hard disk" LED: signals accesses to devices connected via IDE.<br>Possible LED status: flickering during access activity, else off. The<br>LED color is customizable via the LED Control Register.                                                                                                    |
| LED L            | "Link" LED: Signals successful connection to a network. Possible<br>LED status: green or off.                                                                                                    |
| LED A            | "Activity" LED: Signals Ethernet network transfers. Possible status:<br>yellow or off.                                                                                                    |

**Table 1–1: Front Panel Keys and LEDs** 

The base board provides a PMC slot, referred to as PMC slot 0. PMC slot 0 supports 32-bit data bus width with a frequency of 33 MHz. +/- 12 V are available at the PMC slot 0. This slot is always occupied by a PMC VGA card.

Further information on the connector pin assignments can be found in Appendix B.

The I/O board provides functionality extending the baseboard functionality. Over an additional PCI-to-PCI bridge the entire CPU can support additional application boards. **I/O Board**

The I/O board features include:

- -CompactPCI peripheral board
- -Equipped with in-rush current protection
- -SCSI Interface
- -2 PMC slots
- Additional front panel features include an LED for signaling accesses to devices connected via SCSI and 1 user LED

*NOTE.* Always install the base board in CompactPCI bus segment A and the I/O in CompactPCI segment B.

The following figure shows connectors, keys and LED of the I/O board front panel.

![](_page_17_Figure_10.jpeg)

**Figure 1–5: Front panel of I/O board**

| Name                 | <b>Description</b>                                                                                                    |
|----------------------|----------------------------------------------------------------------------------------------------|
| <b>VGA Connector</b> | Not connected                                                                                                    |
| I FD 4               | User LED: Software programmable by the I/O board LED Control<br>Register. Possible LED status: green or off.                          |
| <b>LED SCSI</b>      | "Hard Disk" LED: signals accesses to devices connected via SCSI.<br>Possible LED status: flickering during access activity, else off. |

**Table 1–2: Front Panel Connectors and LEDs** 

The I/O board provides one PMC slot with two PMC interfaces (PMC 1 and PMC 2). The PMC slot supports 32-bit data bus width with a frequency of 33 MHz. +/- 12 V are available at the PMC slot. By default, the I/O board is shipped with a GPIB module installed in PMC 1.

Up to two optional PMC plug-in modules can be installed on the I/O board. **GPIB Module**

> The ANSI/IEEE Standard 488.1-1987, also known as General Purpose Interface Bus (GPIB), describes a standard interface for communication between instruments and controllers from various vendors. It contains information about electrical, mechanical, and functional specifications.

> GPIB is a digital, 8-bit parallel communications interface with data transfer rates of 1 Mbyte/s and higher, using a three-wire handshake. The bus supports one System Controller, usually a computer, and up to 14 additional instruments. The ANSI/IEEE Standard 488.2-1992 extends IEEE 488.1 by defining a bus communication protocol, a common set of data codes and formats, and a generic set of common device commands.

By default, one GPIB module is installed in the PMC 1 interface. Instrumentation systems or other controllers can use this interface for remote control of the OTS9010.

# **Basic Configuration**

This chapter provides an overview on the basic default settings of the benchtop mainframe. It includes information on the BIOS default settings and of the main settings of the operating system.

The CPU base board is configurable via switches. The switches are located at the very left edge on the board with switch 1 (SW1) on the top and SW 3 (SW3) on the bottom. **Switch Settings**

The default switch settings can be found in the following table:

| <b>Name and Default Setting</b> | <b>Description</b>                                                                                                    |
|---------------------------------|----------------------------------------------------------------------------------------------------|
| Switch 1A<br>ON                 | Flash disk IDE mode<br>$OFF = The flash disk is master of the primary IDE$<br>devices. The other primary IDE device (if installed) must<br>be configured as slave.<br>$ON = The flash disk is slave of the primary IDE devices.$<br>The other primary IDE device (if installed) must be<br>configured as master. |
| Switch 1B<br><b>OFF</b>         | Keyboard control<br>$OFF = Keyboard enabled$<br>$ON = Keyboard$ disabled                                                                                                    |
| Switch 1C<br>OFF                | Reset key control<br>OFF = Reset key enabled, if not disabled via custom<br>configuration of the switch and Interrupt Control Register<br>$ON =$ Reset key disabled                                                                                                    |
| Switch 1D<br>OFF                | Abort key control<br>OFF = Abort key enabled, if not disabled via custom<br>configuration of the switch and Interrupt Control Register<br>$ON =$ Abort key disabled                                                                                                    |

**Table 1–3: Switch 1 Settings** 

#### **Table 1–4: Switch 2 Settings**

![](_page_20_Picture_173.jpeg)

![](_page_21_Picture_90.jpeg)

| <b>Name and Default Setting</b> | <b>Description</b>                                                                                                    |
|---------------------------------|----------------------------------------------------------------------------------------------------|
| Switch 2C<br><b>OFF</b>         | Ehernet 1 connector selection<br>$OFF = Ethernet via front panel connector$<br>$ON = Ethernet via the CompactPCI connector$ |
| Switch 2D<br><b>OFF</b>         | BIOS flash bootblock write protection<br>$OFF = write-protected$<br>$ON = writing enabled$                                  |

**Table 1–5: Switch 3 Settings** 

![](_page_21_Picture_91.jpeg)

The BIOS (Basic Input/Output System) Setup Utility allows you to configure the operations of the CPU card. To access the Setup Utility, press F2 when prompted during the Power-On Self Test (POST). **BIOS Standard Settings**

> The Setup Utility displays the configuration options and values that apply to all installed components. The Setup Utility display allows you to access all possible settings via appropriate menus.

> The setup item default setting is as follows (This table lists all optional on-board peripherals installed. The Boot and Exit menus do not have "default" values):

| <b>Main</b>     | System Time<br><b>System Date</b><br>Legacy Diskette A<br>Legacy Diskette B<br>Primary: Master, slave<br>Secondary: Master, slave<br><b>System Memory</b><br><b>Extended Memory</b> | XX:XX:XX<br>xx/xx/xx<br>1.44 MB 3 1/2"<br><b>Disabled</b><br><b>AUTO</b><br><b>AUTO</b><br>640 KB<br>xxxx KB                                              |                                                                                                    |
|-----------------|----------------------------------------------------------------------------------------------------|----------------------------------------------------------------------------------------------------|----------------------------------------------------------------------------------------------------|
| <b>Advanced</b> | Installed O/S<br>Reset Configuration Data                                                                                                    | Other<br>N <sub>o</sub>                                                                                                    |                                                                                                    |
|                 | PCI Configuration                                                                                                    | PCI/PNP ISA UMB Region Exclusion<br>PCI/PNP ISA IRQ Resource Exclusion<br>PCI IRQ Routing Control                                                         | All Available<br>All Available<br>All Auto<br>Select                                                                  |
|                 | I/O Device Configuration                                                                                                    | Local Bus IDE Adapter<br>Large Disk Access Mode                                                                                                    | <b>BOTH</b><br><b>DOS</b>                                                                                             |
|                 |                                                                                                    | <b>Floppy Disk Controller</b><br>PS/2 Mouse<br>Serial Port A<br>Serial Port B<br><b>Parallel Port</b><br><b>MODE</b>                                      | Enabled<br><b>Auto Detect</b><br><b>AUTO</b><br><b>AUTO</b><br><b>AUTO</b><br><b>ECP</b>                              |
|                 |                                                                                                    | Local Bus IDE Adapter<br>Large Disk Access Mode<br>Floppy Disk Controller<br>PS/2 Mouse<br>Serial Port A<br>Serial Port B<br>Parallel Port<br><b>MODE</b> | <b>BOTH</b><br><b>DOS</b><br>Enabled<br><b>Auto Detect</b><br><b>AUTO</b><br><b>AUTO</b><br><b>AUTO</b><br><b>ECP</b> |
|                 | Advanced Chipset Con-<br>trol                                                                                                    | <b>ECC Config</b><br><b>SERR Signal Condition</b>                                                                                                    | <b>ECC Scrub</b><br>Multiple Bit                                                                                      |

**Table 1–6: Bios Standard Settings** 

![](_page_23_Picture_392.jpeg)

**Table 1–6: Bios Standard Settings (Cont.)**

The unit is delivered completely configured. The following software components have already been pre-installed: **Operating System**

- -Windows 2000
- -Acrobat Reader 4.0
- -Measurement applications as ordered

# **Installing the Interface Modules**

Normally, all modules are preinstalled in your mainframe. The slot in which each module card is installed is very important to the proper operation of the instrument.

The following figure gives you an example which interface board is situated in which slot:

![](_page_25_Figure_4.jpeg)

Detailed information on how to install or change the modules can be found in the software description.

![](_page_25_Picture_6.jpeg)

*CAUTION. Do not install or remove any modules while the mainframe is powered on.*

*The modules are not hot swapable, doing so can damage the modules and the whole unit.*

*Always power down the unit before removing or inserting modules.*

# **Getting Started**

This chapter describes all of the steps needed to install your benchtop for the first time. It is written from the perspective that you purchased most of the items uninstalled and you intend to install all of the different items.

This chapter deals mainly with hardware installation. The basic operating software is already installed on the hard disk.

If you ordered additional software, such as microprocessor or bus support, you will need to install it. Refer to the installation instructions that are shipped with that product.

### **Check the Shipping List**

Verify that you have received all of the parts of your order. Use the shipping list to compare against the actual contents of your order. You should also verify the following:

- -Verify that you have the correct power cords for your geographical area.
- - Verify that you have backup copies of the installed software. Store the backup software in a safe location where you can easily retrieve the software for maintenance purposes.
- Verify that you have all the standard and optional accessories that you ordered.

*NOTE. Keep the software packaging available because you will need it to enter the Windows software registration number when you first turn on the device.*

Fill out and send in the customer registration card which is packaged with this manual.

# **Setting Up the Device**

Read this section before attempting any installation procedures. This section describes site considerations, power requirements, and ground connections for your device.

The benchtop mainframe is designed to operate on a bench or in a rackmount environment. For proper cooling, at least 5 cm of clearance is recommended on both sides of the mainframe.

![](_page_27_Picture_4.jpeg)

*WARNING. Because of the size and weight of the benchtop mainframe, use care when lifting or moving the mainframe to avoid personal injury while performing the installation procedures.*

You can also operate the device while it rests on the rear feet. If you operate it while it is resting on the rear feet, make sure that you properly route any cables coming out of the rear of the device to avoid damaging them.

#### **Table 1–7: Additional Accessory Connection Information**

![](_page_27_Picture_106.jpeg)

# **Turning On the Device**

Follow the following steps to turn on the benchtop for the first time:

![](_page_28_Picture_3.jpeg)

*CAUTION. Connect the keyboard, mouse, and other accessories before applying power to the mainframe.* 

*Connecting the accessories after turning on the device can damage the accessories.*

- **1.** Check if your system contains the right fuse. By default, different fuse types are mounted for the different countries. The "Fuse Rating Indicator" (see Figure 1–6) indicates which kind of fuse is mounted. If needed change the fuse:
	- -Remove the red fuse holder with a flat-head screw driver.
	- -Remove the fuse.
	- -Install the clip on the other side of the fuse holder.
	- -Rotate the fuse holder 180 degrees.
	- **I** Install the new fuse:

For applications running on 115 V AC use TEK PN 159-0201-00. For applications running on 230 V AC use TEK PN 159-0352-00.

![](_page_29_Figure_1.jpeg)

**2.** Connect the proper power cord. See Figure 1–6.

**Figure 1–6: Line fuse and power cord connector locations**

**3.** If you have an external monitor, connect the power cord and turn on the monitor.

**4.** Turn on the benchtop as follows: Press the On/Standby switch to turn on the device (see Figure 1–7 for the switch location). The benchtop is set ready-to-run upon delivery.

![](_page_30_Figure_2.jpeg)

**Figure 1–7: On/Standby switch locations**

# **Backing Up User Files**

You should always back up your user files on a regular basis. Use the Windows Back Up tool to back up files stored on the hard disk. To locate the Back Up tool click Start, point to Programs, Accessories, System Tools and click Backup.

### **Creating an Emergency Repair Disk**

The emergency repair disk can be used to restart the device in case of a major hardware or software failure. Create this disk and then store it in a safe place.

The emergency repair disk contains the state of the device at the time of production. With this emergency repair disk you can reproduce the user accounts and the driver configuration that existed when the device was produced. The reproduction of the user accounts is necessary if the passwords have been lost (after being changed).

You should create a new emergency repair disk whenever you change the user accounts or install new or different device drivers ("Devices"). You can update this emergency repair disk whenever your system is stable. Read Windows help for more information.

Follow these steps to create the emergency disk:

- **1.** Exit the application.
- **2.** Click the Windows *Start* button point to *Run* and click *Run*.
- **3.** Enter *Open: rdisk /a.*
- **4.** Insert a floppy disk into the disk drive and follow the on-screen instructions to create the emergency disk.

# **Software Installation**

System updates and upgrades or new software programs are supplied on CD-ROM with a setup program and a Readme file. You should read the Readme file before installing the software.

![](_page_32_Picture_3.jpeg)

*CAUTION. The device is ready for use upon delivery. Windows 2000 and the application have already been installed.*

To install the software, proceed as follows:

- **1.** Insert the installation CD into the CD-ROM drive that is either networked to your instrument or is the optional external CD-ROM that is directly connected to it.
- **2.** Start *SETUP.EXE* on the CD-ROM via the Windows *Start* menu with *Run*.
- **3.** Follow the setup program instructions.

The setup program will ask you which type of basic software you want to install. If you want to install new basic software all previous installations are deleted, that means additional software packages have to be reinstalled.

Getting Started

# **In Case of Problems**

This chapter provides information that addresses problems you may encounter while installing your device.

### **Software Problems**

Your instrument comes with all basic software already installed. Before running any of the applications, you should check the online release notes to verify the software is compatible with the firmware.

Many software problems can be due to corrupted or missing software files. In most cases the easiest way to solve software problems is to reinstall the software and follow the on-screen instructions.

Refer to Table 1–8 on the following page for a list of software and hardware troubleshooting information and recommended action.

If you suspect problems with the application software, contact your Tektronix Service Center.

# **Common Problems**

Use Table 1–8 to help isolate problems. This list is not exhaustive, but it may help you eliminate problems that are quick to fix, such as a blown fuse.

![](_page_35_Picture_159.jpeg)

![](_page_35_Picture_160.jpeg)

# **Appendix A: Specifications**

This chapter lists all general specifications for the benchtop mainframe. Technical data of the CPU can be found in Appendix B.

## **Characteristic Tables**

The following specifications apply to all benchtop mainframes unless otherwise noted.

The performance limits in this specification are valid with these conditions:

The benchtop mainframe must be in an environment with temperature, altitude, humidity, and vibration within the operating limits described in these specifications.

#### **Table A–1: Atmospheric Specifications**

![](_page_37_Picture_165.jpeg)

#### **Table A–2: Internal Controller**

![](_page_37_Picture_166.jpeg)

#### **Table A–3: CPU Characteristics**

![](_page_37_Picture_167.jpeg)

#### **Table A–3: CPU Characteristics**

![](_page_38_Picture_145.jpeg)

#### **Table A–4: I/O Board Charisteristics**

![](_page_38_Picture_146.jpeg)

#### **Table A–5: Display System**

![](_page_38_Picture_147.jpeg)

#### **Table A–6: Keyboard**

![](_page_38_Picture_148.jpeg)

#### **Table A–7: Pointing Device**

![](_page_39_Picture_132.jpeg)

#### **Table A–8: Backplane Characteristics**

![](_page_39_Picture_133.jpeg)

#### **Table A–9: Power**

![](_page_39_Picture_134.jpeg)

#### **Table A–10: Cooling**

![](_page_39_Picture_135.jpeg)

#### **Table A–11: Mechanical**

![](_page_40_Picture_103.jpeg)

![](_page_40_Figure_3.jpeg)

**Figure A–1: Dimensions of the benchtop mainframe**

#### **Table A–12: Certifications and Compliances**

![](_page_41_Picture_155.jpeg)

![](_page_41_Picture_3.jpeg)

*CAUTION. EN 55022: This is a class A product. In a domestic environment, this product may cause radio inteference in which case the user may be required to take adequate measures.*

# **Appendix B: Interfaces**

This chapter provides an overview on the pin assignments for all connectors which are located on the CPU front panels.

# **Ethernet Twisted Pair Interface (10Base-T)**

![](_page_42_Picture_3.jpeg)

#### **Table B–1: Pin assignment for interface 10Base-T**

![](_page_42_Picture_76.jpeg)

# **Keyboard / Mouse Interface (PS/2)**

*NOTE. If the additional keyboard interface is used with an external keyboard, the keyboard connector must not be plugged in.*

![](_page_43_Figure_3.jpeg)

#### **Table B–2: Pin assignment for the KEYBOARD interface**

![](_page_43_Picture_83.jpeg)

# **Serial Interface (COM1)**

![](_page_44_Figure_2.jpeg)

![](_page_44_Picture_77.jpeg)

![](_page_44_Picture_78.jpeg)

# **USB Interface (USB)**

![](_page_45_Picture_2.jpeg)

#### **Table B–4: Pin assignment for the USB interface**

![](_page_45_Picture_54.jpeg)

# **External Monitor's Interface (VGA)**

The External Monitor's Interface supports a resolution of up to 1024x768 with 60 Hz.

![](_page_46_Figure_3.jpeg)

**Table B–5: Pin assignment for interface VGA** 

![](_page_46_Picture_126.jpeg)

# **Appendix C: User Service**

This appendix describes general care and service procedures for the unit.

Mainframe and module service troubleshooting procedures are located in the service manuals.

# **General Care**

Protect the instrument from adverse weather conditions. The instrument is not waterproof.

Do not store or leave the portable mainframe where the LCD display will be exposed to direct sunlight for long periods of time.

![](_page_48_Picture_6.jpeg)

*CAUTION. To avoid damage to the instrument, do not expose it to sprays, liquids, or solvents.*

## **Preventive Maintenance**

Once a year the electrical performance should be checked. This service should be performed by a qualified service technician.

Preventive maintenance mainly consists of periodic cleaning. Periodic cleaning reduces the change of instrument breakdown and increases reliability. You should clean the instrument as needed, based on the operating environment. Dirty conditions may require more frequent cleaning than computer room conditions.

#### The LCD flat panel is a soft plastic display and must be treated with care during cleaning. **Flat Panel Display Cleaning**

![](_page_49_Picture_1.jpeg)

*CAUTION. Improper cleaning agents or methods can damage the flat panel display.*

*Do not use abrasive cleaners or commercial glass cleaners to clean the display surface.*

*Do not spray liquids directly on the display surface.*

*Do not scrub the display with excessive force.*

Clean the flat panel display surface by gently rubbing the display with a clean-room wipe.

If the display is very dirty, moisten the wipe with distilled water or a 75% isopropyl alcohol solution and gently rub the display surface. Avoid using excess force or you may damage the plastic display surface.

Clean the exterior surfaces of the mainframe with a dry, lint-free cloth or a soft-bristle brush. If dirt remains, use a cloth or swab dampened with a 75% isopropyl alcohol solution. A swab is useful for cleaning in narrow spaces around the controls and connectors. Do not use abrasive compounds on any part of the mainframe. **Exterior Mainframe**

![](_page_49_Picture_9.jpeg)

*CAUTION. Avoid getting moisture inside the mainframe during external cleaning; and use only enough solution to dampen the cloth or swab.*

*Do not wash the front-panel On/Standby switch. Cover the switch while washing the mainframe.*

*Use only deionized water when cleaning. Use a 75% isopropyl alcohol solution as a cleanser and rinse with deionized water.*

*Do not use chemical cleaning agents; they may damage the instrument. Avoid chemicals that contain benzene, toluene, xylene, acetone, or similar solvents.*

The floppy disk drive requires routine maintenance to operate at maximum efficiency. The disks can be damaged if dirt and dust accumulate on the recording surfaces. To prevent damage, the disks should be properly stored in their protective containers where they will not be exposed to dust or dirt. In addition, the head should be cleaned periodically. **Floppy Disk Drive**

> You will need a 3.5-inch floppy disk head-cleaning kit for routine maintenance. Perform the routine maintenance as follows:

-Clean the face of the floppy disk drive monthly with a dampened cloth.

![](_page_50_Picture_1.jpeg)

*CAUTION. Do not allow moisture to enter the disk drive. When power is applied, the internal components may be damaged.*

■ Clean the head monthly. Follow the instructions provided with the headcleaning kit.

**External Monitor, Keyboard, and Mouse** Clean the exterior surfaces of the monitor, keyboard, and mouse with a dry, lint-free cloth or a soft-bristle brush. A swab is useful for cleaning in narrow spaces around the controls and connectors. Do not use abrasive compounds on any part of the instrument.

![](_page_50_Picture_6.jpeg)

*CAUTION. Avoid getting moisture inside the terminal during external cleaning; and use only enough solution to dampen the cloth or swab.*

*Use only deionized water when cleaning. Use a 75% isopropyl alcohol solution as a cleanser and rinse with deionized water.*

*Do not use chemical cleaning agents; they may damage the instrument. Avoid chemicals that contain benzene, toluene, xylene, acetone, or similar solvents.*

### **Repacking for Shipment**

If a mainframe or module is to be shipped to a Tektronix field office for repair, attach a tag to the mainframe or module showing the owner's name and address, the serial number, and a description of the problem(s) encountered and/or service required. If you are returning a module, always return both the module and the mainframe so that the entire unit can be tested.

When packing an instrument for shipment, use the original packaging. If it is unavailable or not fit for use, contact your Tektronix representative to obtain new packaging.

# **Index**

# **A**

Accessories Additional, 16 Connecting accessories, 17 Interfaces, B–1

# **B**

Backing up user files, 20 Benchtop Application, vii Definition, vii Dimensions, A–5 Overview, vii Technical Data, A–1

# **C**

CD ROM drive, 2 Certifications and Compliances, A–6 Chassis, 1 Check the shipping list, 15 Configuration, 13 Bios standard settings, 11 Switch default settings, 9 Contacts Product Support, viii Service Support, viii Tektronix, viii **CPU** Base Board, 4 Front Panel, 4 Interfaces,  $5, B-1$ Characteristics, A–2 I/O Board, 6 Characteristics, A-3 Front Panel, 6 Interfaces,  $6, B-1$ Overview, 4 Creating an emergency repair disk, 20

# **D**

Disk drive, 2

# **F**

Front panel Panel keys, 3 QWERTY keypad, 3 Trackball, 3 Fuses, 18 Changing the fuses, 17 Failed fuses, 24 Fuse Rating Indicator, 18 Line fuse location, 18

# **G**

General safety summary, iii Symbols and terms, iv To avoid fire, iii To avoid personal injury, iii GPIB module, 8

### **H**

Help, vi Online Help, vi Release Notes, vi

# **I**

Installation Connecting accessories, 17 Connecting an external monitor, 18 Connecting the power cord, 18 Installing the modules, 14 Software installation, 21 Interfaces, B–1 Ethernet twisted pair interface (10Base-T), B–1 External monitor's interface (VGA), B–5 Keyboard / mouse interface (PS/2), B–2 Pin Assignment, B–1 Serial interface (COM1), B–3 USB interface (USB), B–4

# **K**

Keyboard Connecting an external keyboard, , 17 Keyboard / mouse interface, B–2 Keypad, 2 Keys, Key combinations, 3

## **M**

Maintenance Clean the exterior mainframe, C–2 Flat Panel Display Cleaning, C–1 General Care, C–1 Preventive Maintenance, C–1 Manual Conventions, vii Overview, vii Symbols and Terms, iv Mini-QWERTY keypad, 2 Modules, Installing the modules, 14 Monitor, Connecting an external monitor, 18 Mouse, Keyboard / mouse interface, B–2 Mouse, Connecting an external mouse, , 17

# **O**

On/Off switch, 19 On/Standby switch location, 19 Online Help, vi Online help, Windows online help, vi

### **P**

Pin assignments, B–1 Power, A–4 Power cord Connecting the power cord, 18 Location, 18

# **R**

Rackmount option, v Release Notes, vi

# **S**

Setting up the device, 16 Slots, 2 Which board into which slot?, 14 Specifications, A–1 Atmospheric Specifications, A–2 Backplane Characteristics, A–4 Cooling, A–4 CPU Characteristics, A–2 Display System, A–3 I/O Board Characteristics, A–3 Internal Controller, A–2 Mechanical Specifications, A–5 Pointing Device, A–4 Power, A–4 Start, 15 Backing up user files, 20 Check the shipping list, 15 Creating an emergency repair disk, 20 On/Standby switch location, 19 Setting up the device, 16 Turning on the device, 17 Symbols and terms, iv

## **T**

Tektronix Product Support, viii Service Support, viii Website, viii Trackball, 2 Troubleshooting Application does not come up, 24 Blank display, 24 Common Problems, 24 Software Problems, 23 Uncompleted power-on sequence, 24 Turning on the device, 17

### **W**

Windows 2000, 21 Start, 21